## **Настройка маршрутизаторов Tenda для работы по PPPoE в сети компании Cетилайт**

1. Подключите устройство к сетевой (плате) компьютера посредством кабеля (витая пара, идет в комплекте с устройством) в порт LAN(порты выделены желтым цветом), обозначенный как LAN 1. Кабель приходящий от провайдера включите в INTERNET Wan (порт выделен синим цветом). Подключите питание.

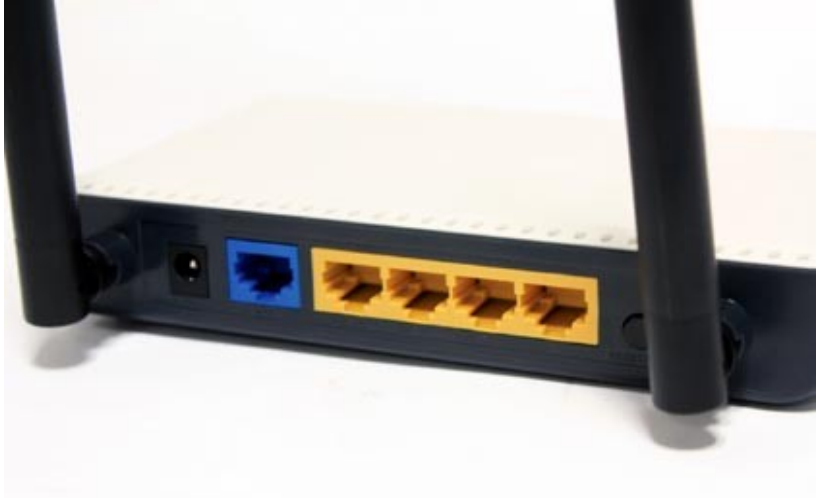

2. Запустите браузер (Internet Explorer, Opera, Mozilla Firefox, Google Chrome) и в адресной строке наберите http://192.168.0.1/ для подключения к устройству. В появившемся запросе Administrator Password вводим новый пароль на маршрутизатор (по умолчанию "admin") и подтверждаем его.

3. Далее переходим в меню "Advanced Settings" .

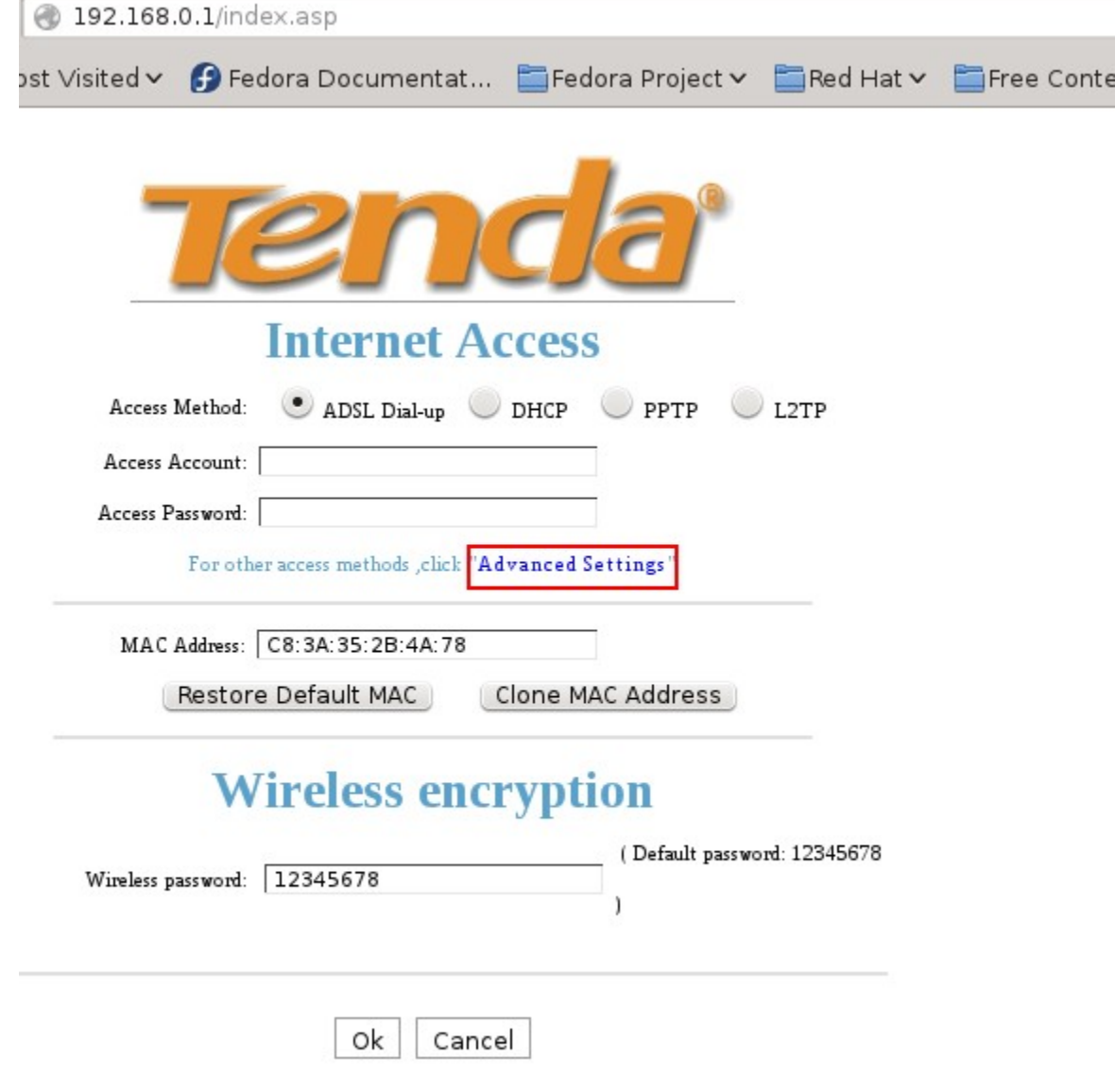

Заходим "WAN settings".  $4.$ 

Free Content v

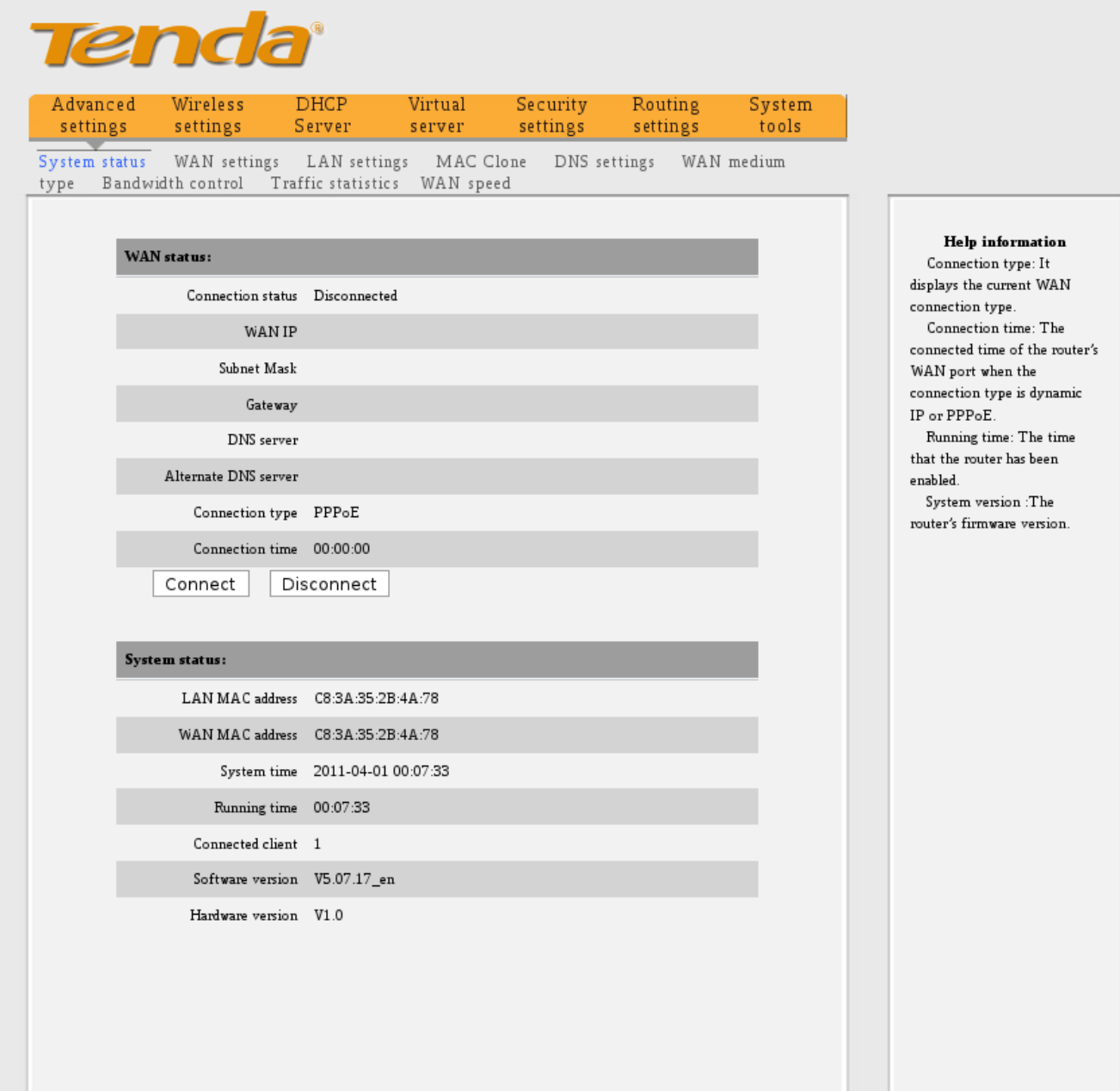

5. Ставим "MODE" - PPPoE Russia, "Address mode" - Dynamic. Вводим "Access Account" логин с договора , "Access Password" - пароль с договора. Нажимаем "Ok".

192.168.0.1/advance.asp

Free Content v

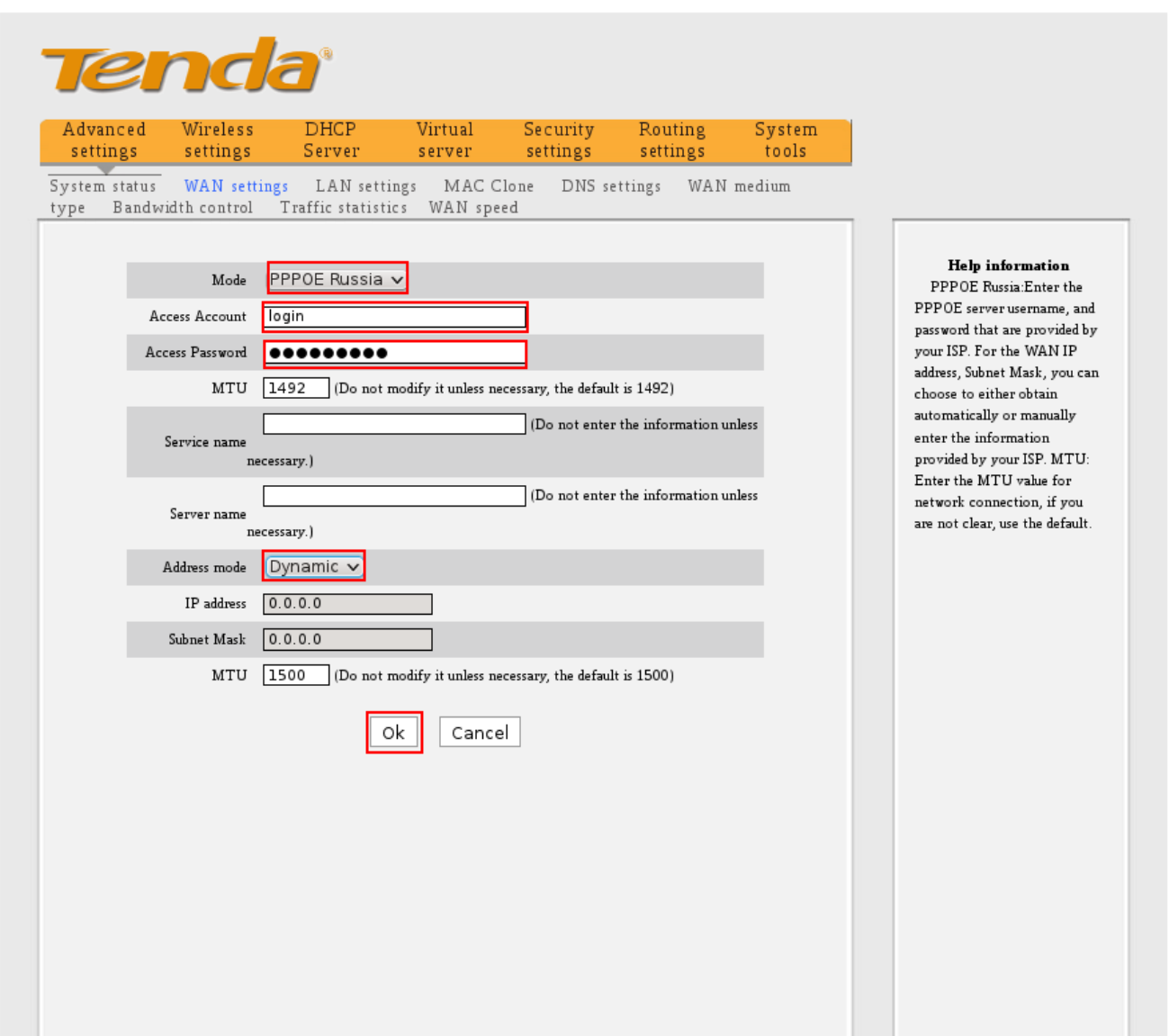

Переходим в "Wireless settings". Ставим "Network Mode" -11 b/g/n mixed mode, 6. primary SSID - имя WiFi сети. Нажимаем Ок.

Free Content v

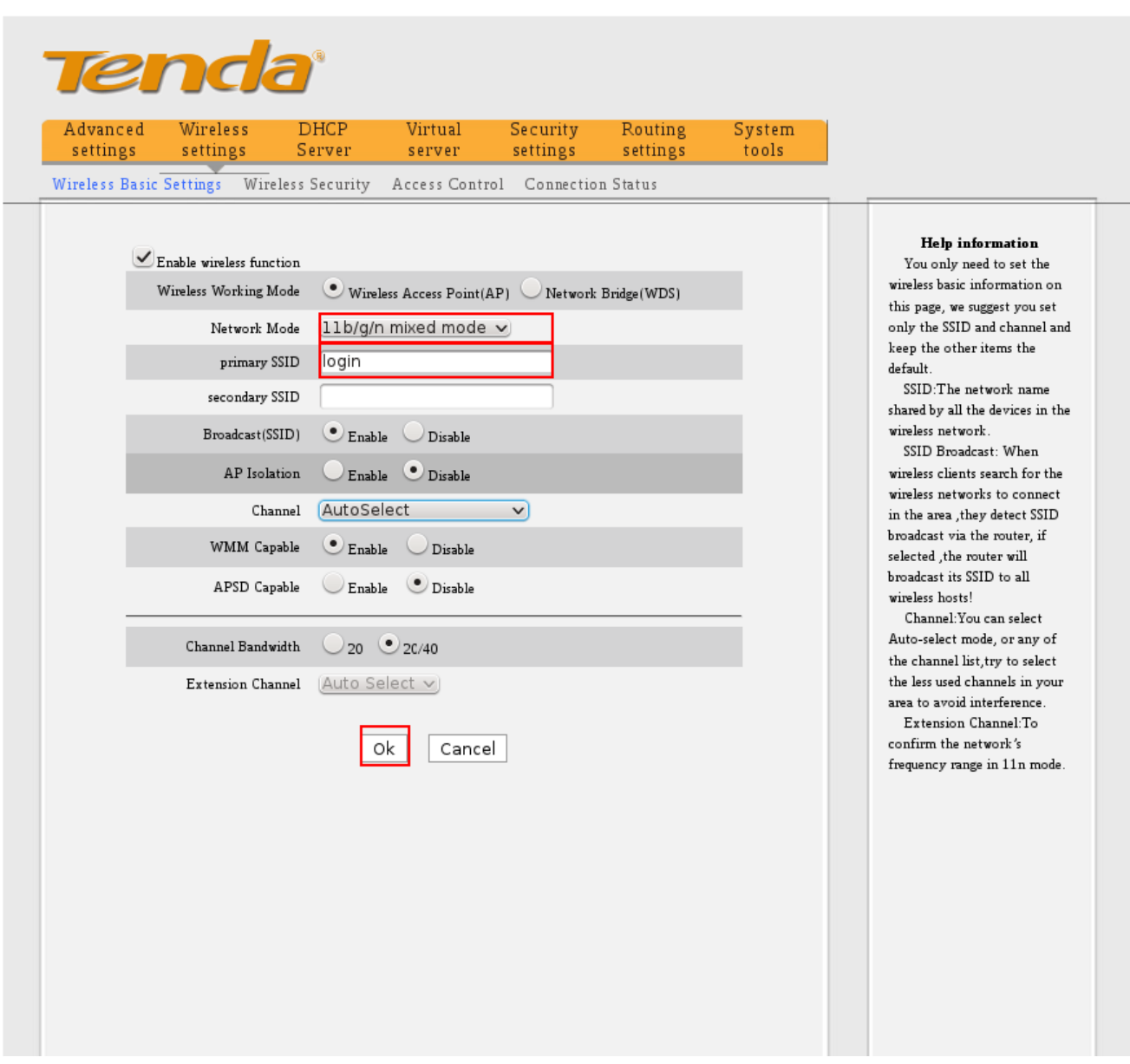

7. Переходим в "Wireless Security". Выбираем Select SSID – имя WiFi сети, WPA<br>Algorithms AES, Key – пароль WiFi. Нажмите Apply.

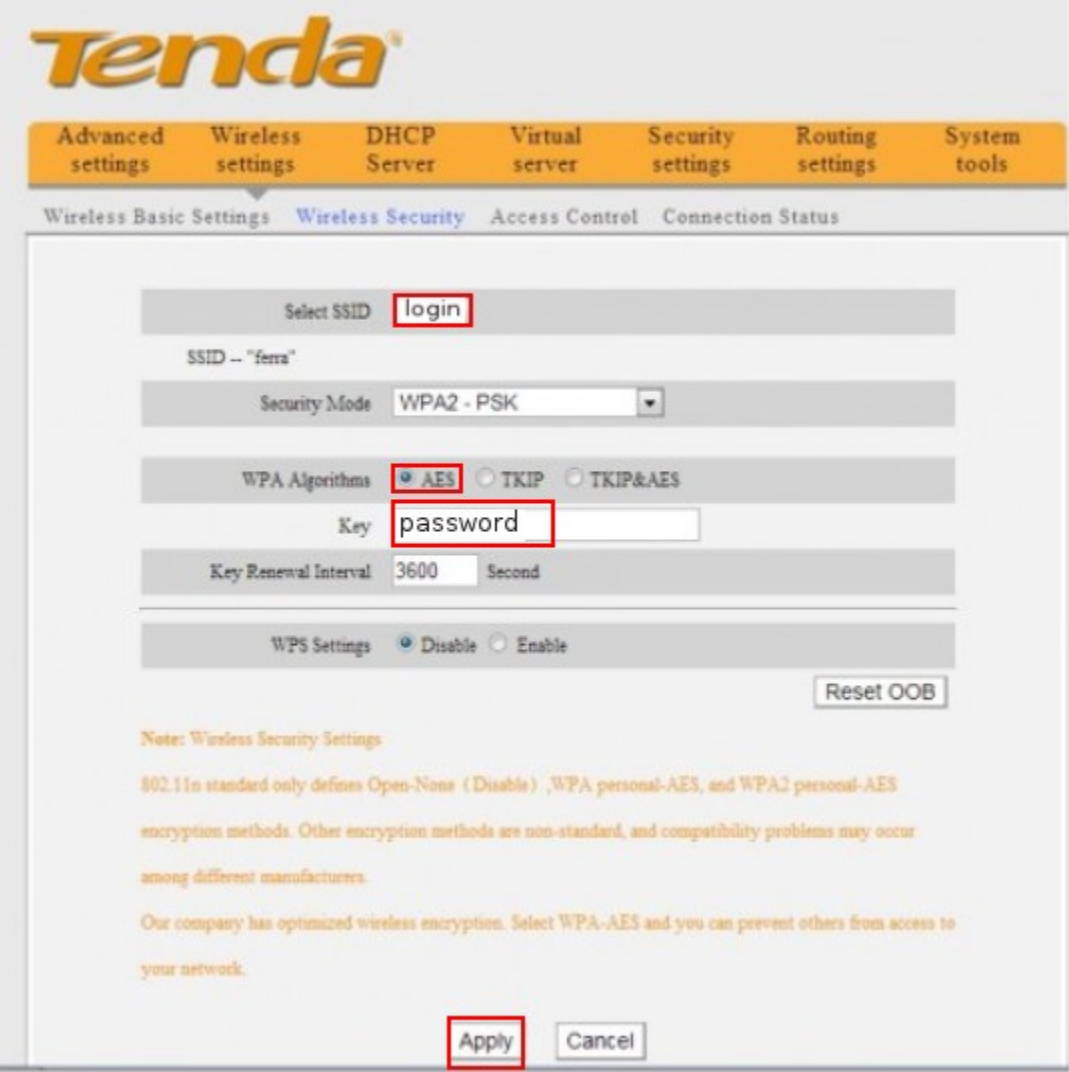